## DUO SECURITY SELF-ENROLLMENT

#### 1. SELF-ENROLL.

Click on the self-enrollment link provided in the email sent from Duo Security. Look for an email from no-reply@duosecurity.com. Your administrator has requested that you enroll with Duo Security's two-factor authentication service. Just click this link to begin the enrollment process:

https://api-2cf0a6c6.duosecurity.com/portal?code=41cf56e6fabc467a&akey=<br>DAR9VIMBM1LC63G4NMYT<br>Read the Guide to learn more about two-factor authentication:<br>https://it DAR9VIMBM1LC63G4NMYT

Read the Guide to learn more about two-factor authentication:

https://it.gwu.edu/2factor

Please contact your administrator if you have any questions.

- If you did not receive this email, please contact the IT Support Center at 202-994-4948 (GWIT)
- Please note that self-enrollment only needs to be done once. You may skip these steps if you have previously enrolled your GW NetID with Duo Security.

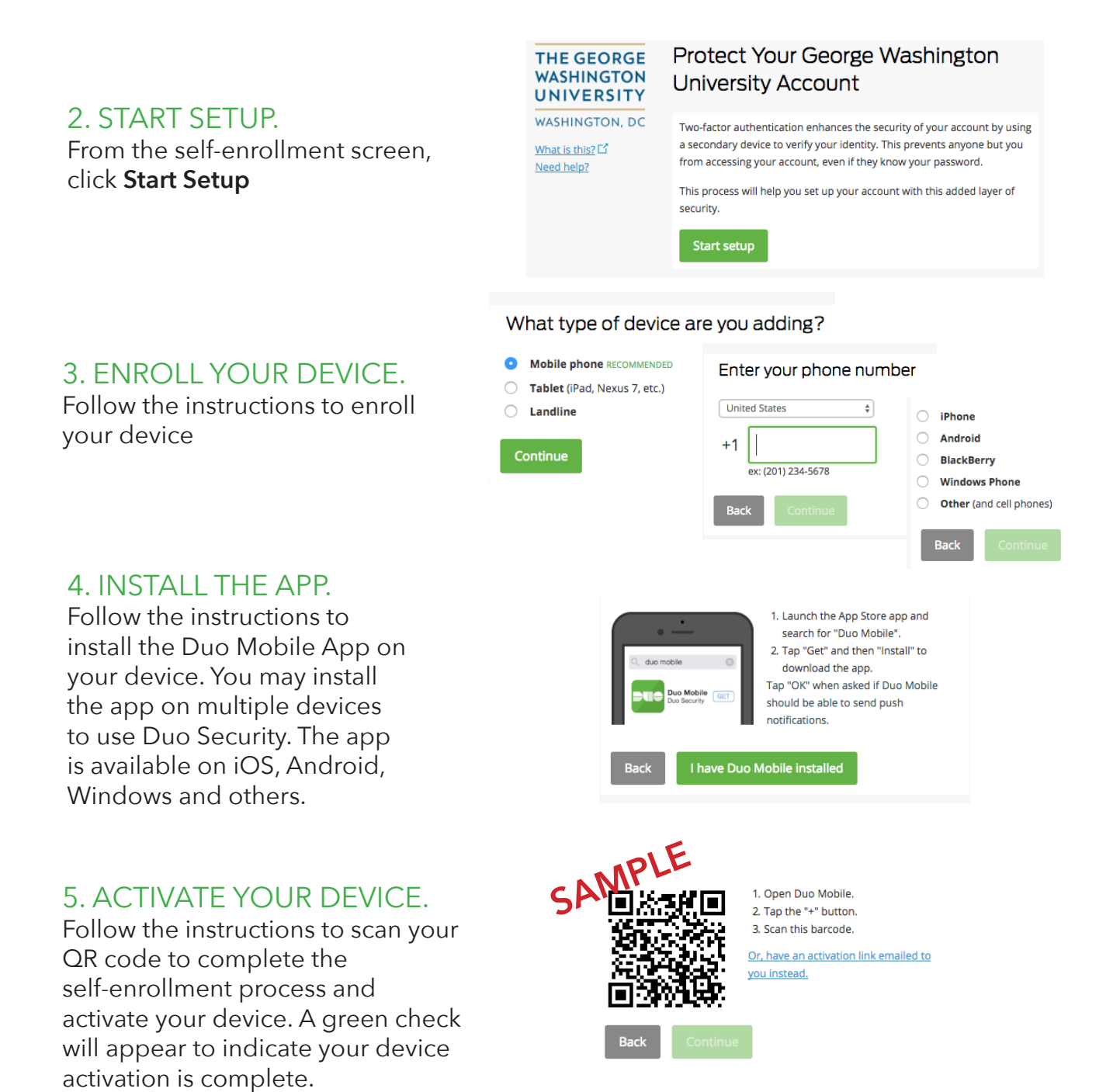

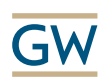

### ACCESS VPN WITH DUO SECURITY

#### ACCESS VPN CLIENT

As before, access the Cisco AnyConnect VPN client on your desktop. Choose your VPN profile and click **Connect**. If you do not have the VPN client, please visit IT.GWU.EDU/vpn.

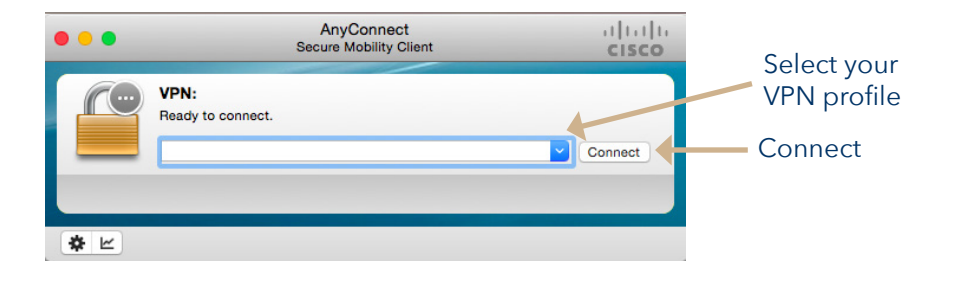

# CHOOSE A LOG IN OPTION

#### LOG IN WITH A CODE USING THE DUO SECURITY APP

Enter your GW NetID and corresponding password. In the **Duo Password** box, enter the code that appears in your Duo Security app. Log into the app, and touch the key logo next to the George Washington University. The code will appear. Enter this code in the Duo Password box on the VPN log screen.

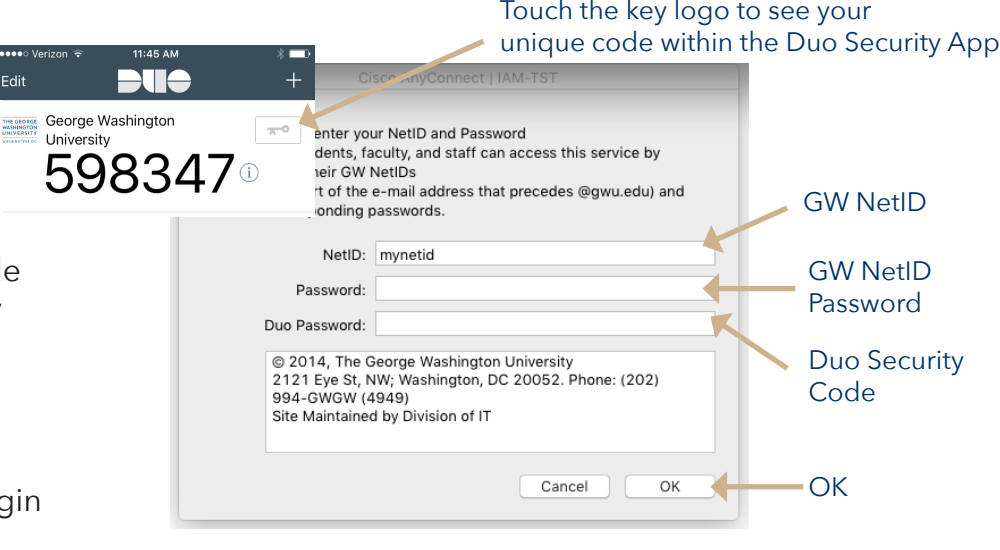

#### LOG IN WITH A PUSH NOTIFICATION FROM THE DUO SECURITY APP

Enter your GW NetID and corresponding password. In the **Duo Password** box, enter the word "**push**". A notification will be sent to your phone. Open the notification and touch **Approve** to complete the log in process. Please note the Duo Security app must be installed on your device for this option.

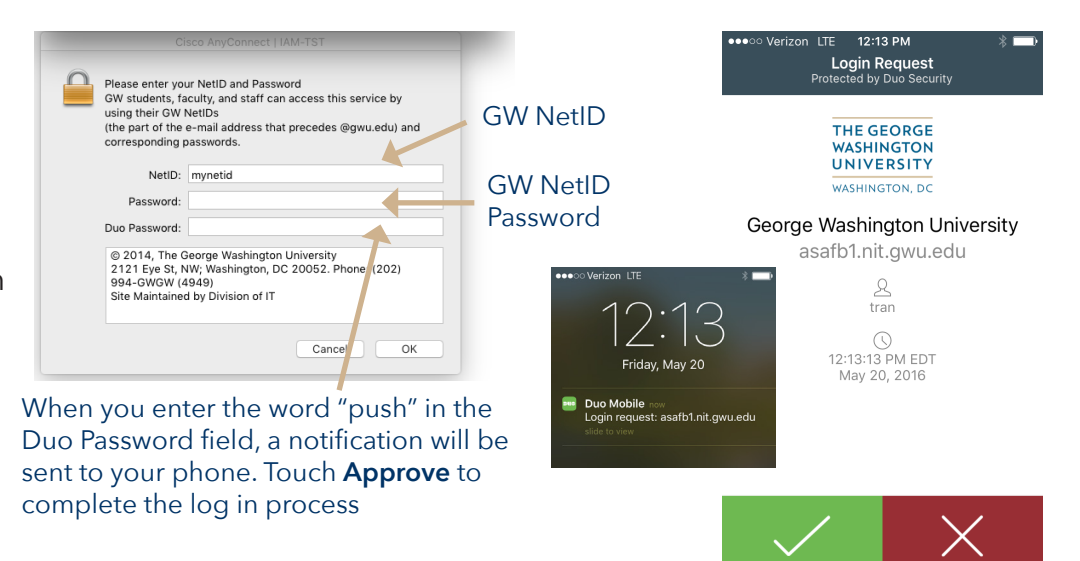

Deny

### LOG IN WITH A CODE SENT VIA SMS TEXT

Enter your GW NetID and corresponding password. In the **Duo Password** box, enter the word "**SMS**". A number of codes will be sent to your registered device. You will be prompted again with the VPN log in screen on your computer. Enter your GW NetID and corresponding password, as well as one of the codes sent via text to your device. Please note the Division of IT incurs an additional fee with this option.

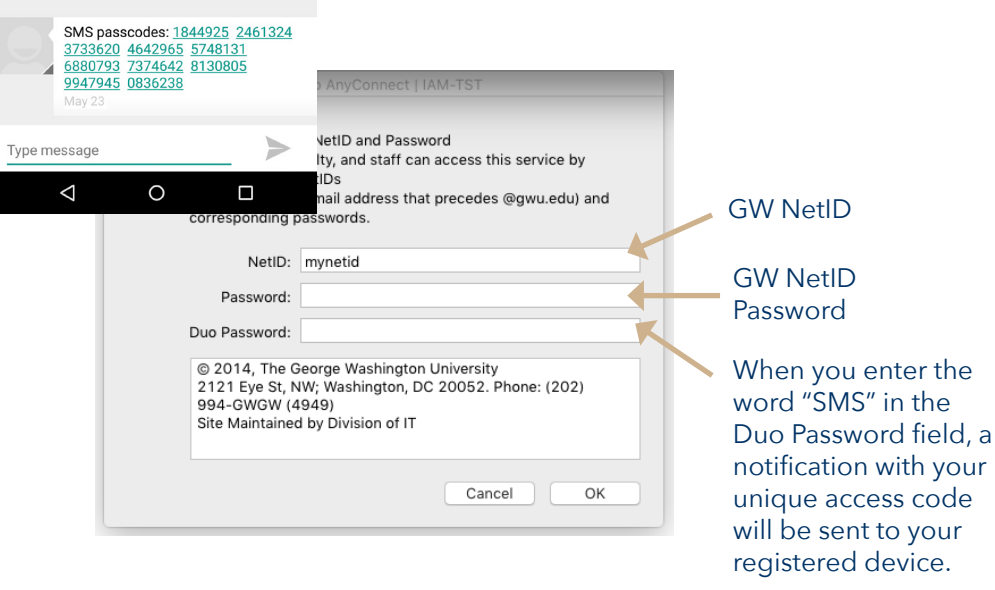

### RECEIVE A PHONE CALL TO COMPLETE LOG IN

Enter your GW NetID and corresponding password. In the **Duo Password** box, enter the word "**phone**". You will receive a phone call from Duo Security to yout registered device. Answer the call and press "1" to complete the log in process. Please note the Division of IT incurs an additional fee with this option.

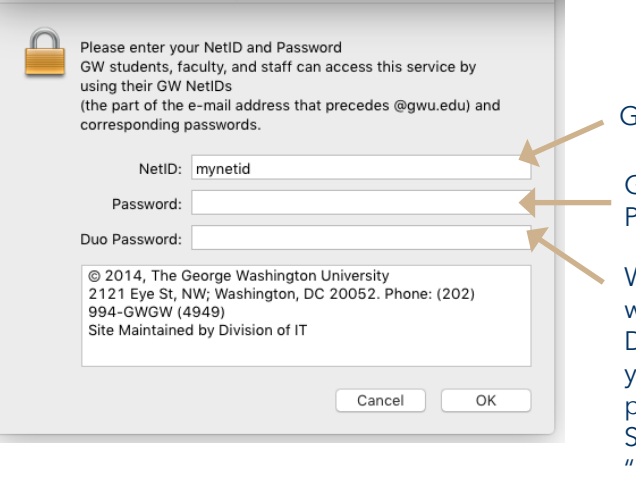

#### GW NetID GW NetID Password When you enter the word "phone" in the Duo Password field,

ou will receive a phone call from Duo Security. Please press 1" to complete the log in process.

your

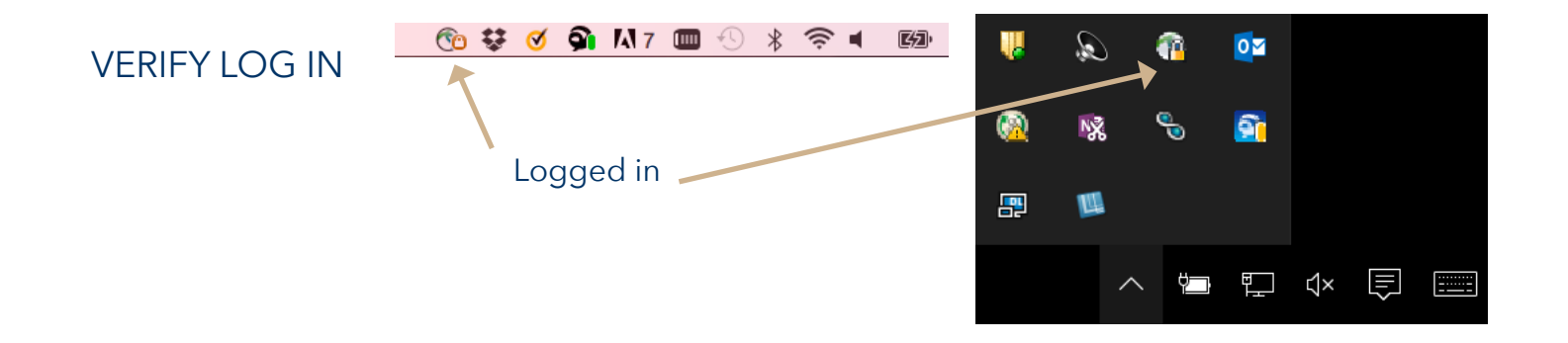

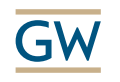

# TROUBLESHOOTING TIPS

If you receive one of the errors below, please follow these steps:

- 1. Check your Internet connection to ensure you have a valid network connection
- 2. Exit the Cisco AnyConnect VPN client

N

- 3. Reopen the Cisco AnyConnect VPN client
- 4. Retry VPN login

If you still receive an error message, please contact the IT Support Center at 202-994-4948 (GWIT) or ithelp@gwu.edu.

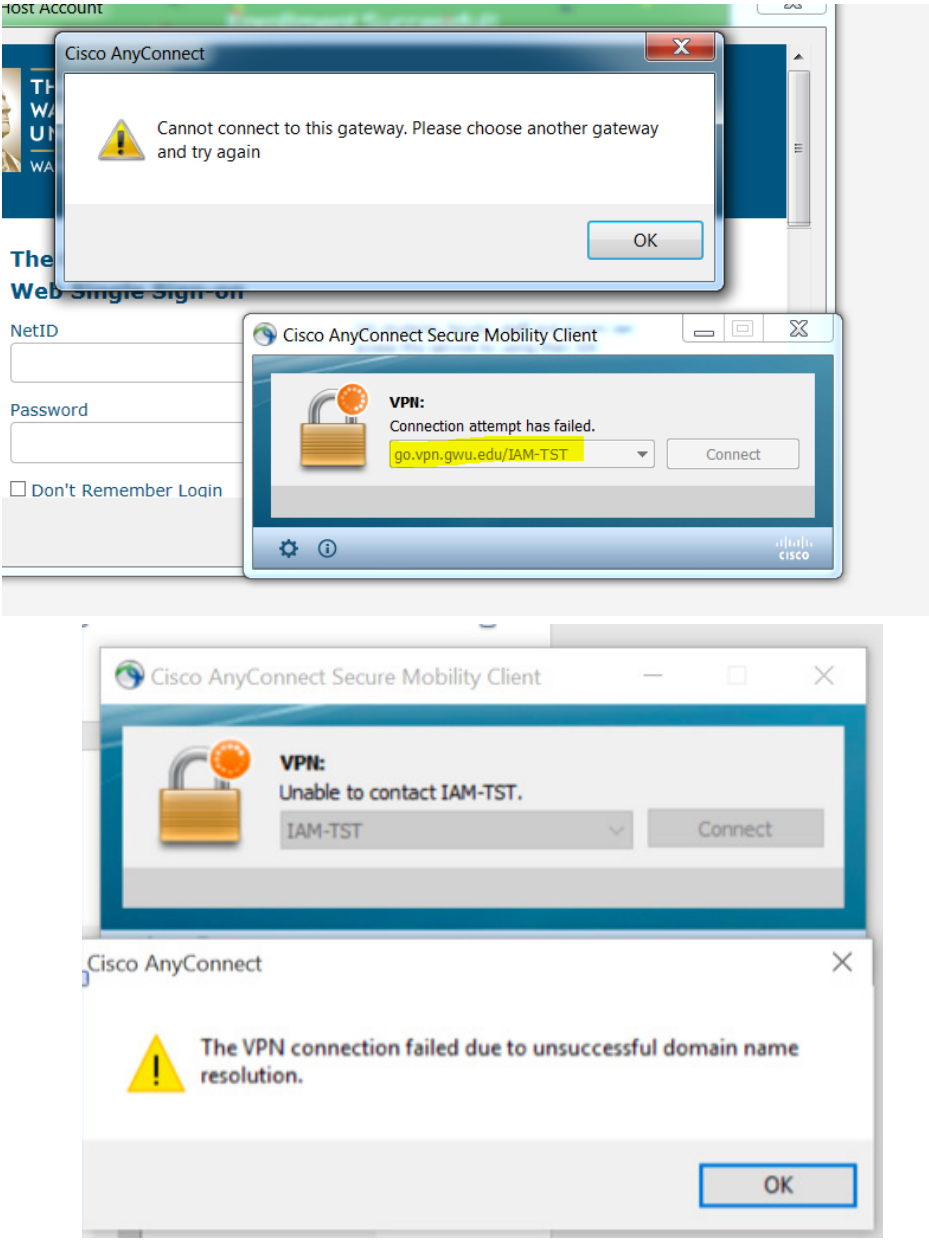

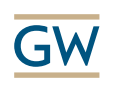